## 歯科技工所用販売管理ソフトウェア

# Labox インストールガイド

東九州ソフトウェア開発

#### 連絡先

。<br>ホームページURL : http://www.eksd.jp 電子メールアドレス : support@mail.eksd.jp

## 目次

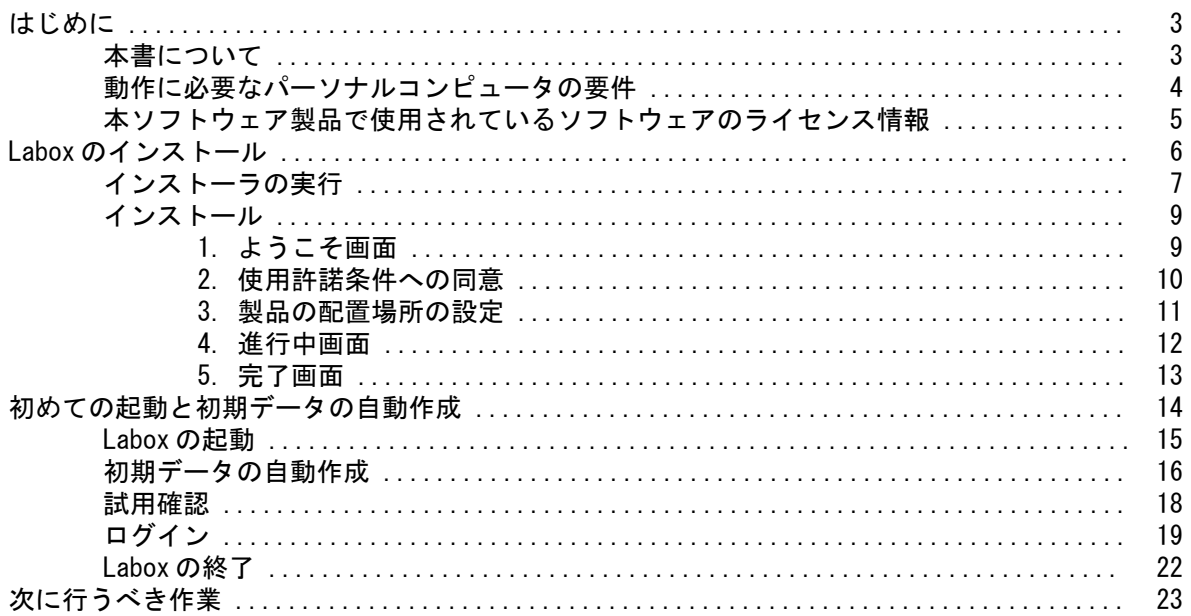

### 本書について

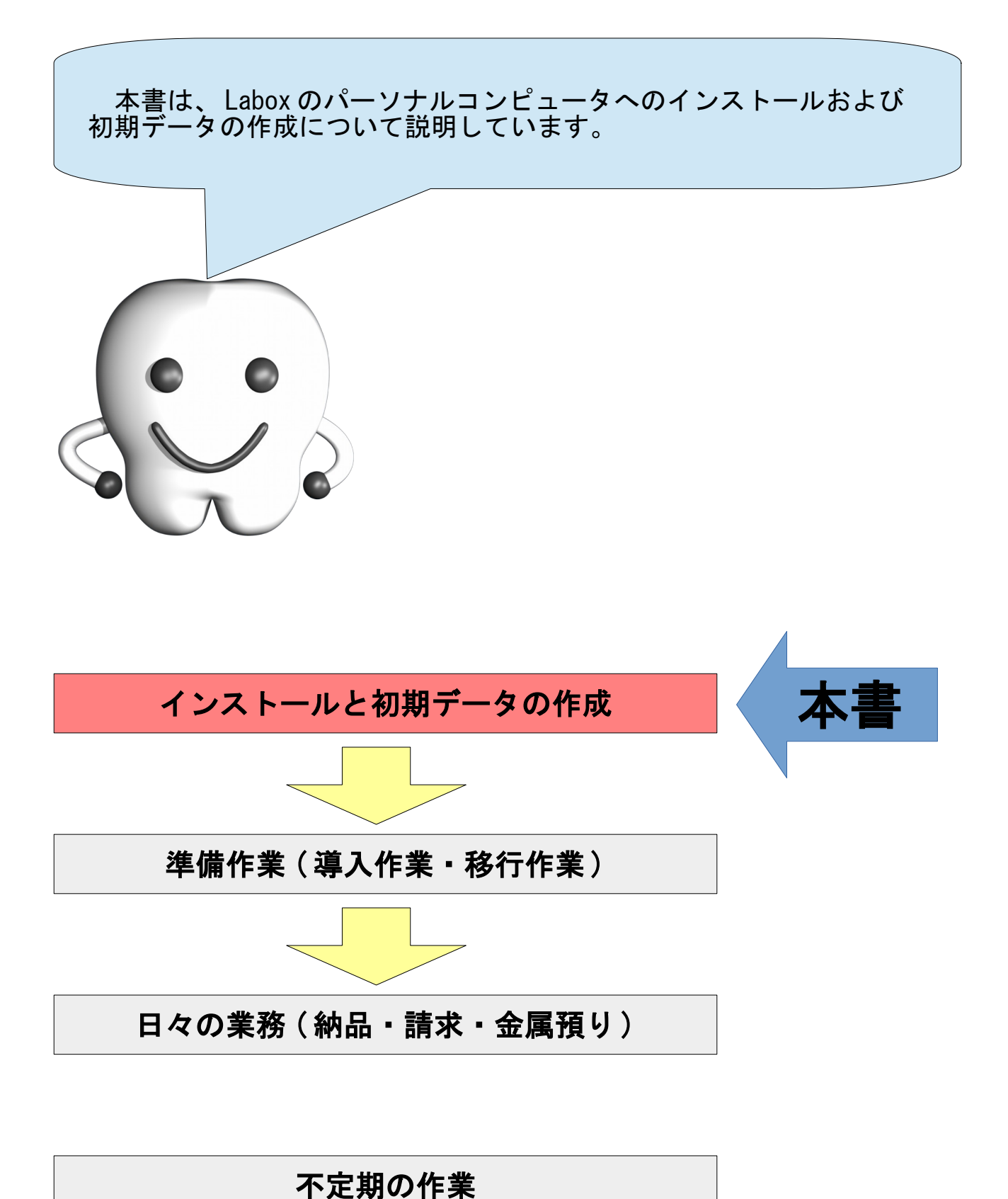

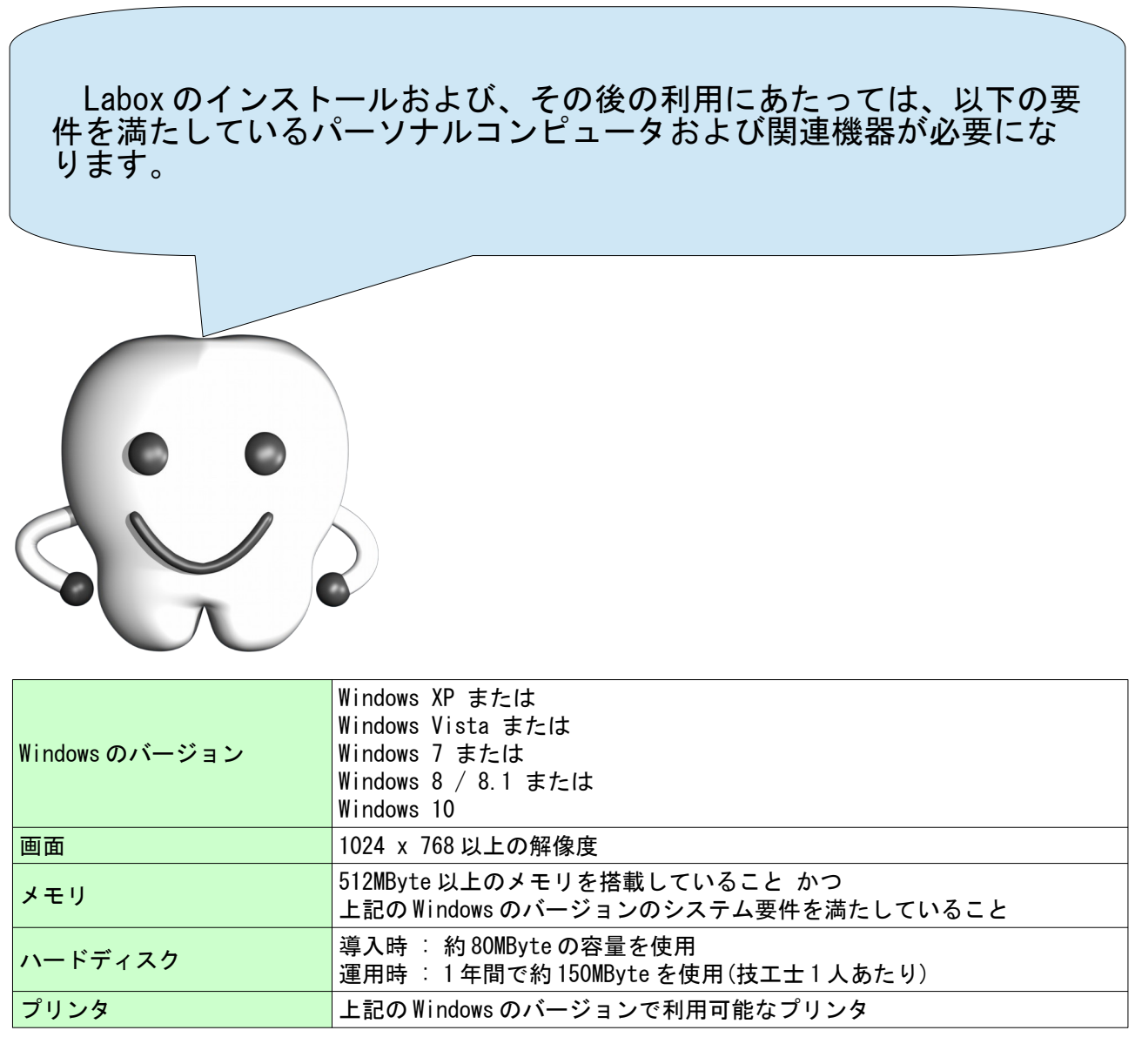

### 本ソフトウェア製品で使用されているソフトウェアのライセンス情報

本ソフトウェア製品は、複数のソフトウェアコンポーネントで構成され、個々のソフトウェアコンポー ネントは、それぞれに東九州ソフトウェア開発または第三者の著作権が存在します。

#### - libjpeg -

This software is based in part on the work of the Independent JPEG Group.

#### $-$  OpenSSL  $-$

This product includes software developed by the OpenSSL Project for use in the OpenSSL Toolkit. (<http://www.openssl.org/>)

This product includes cryptographic software written by Eric Young. (eay@cryptsoft.com)

## Labox のインストール

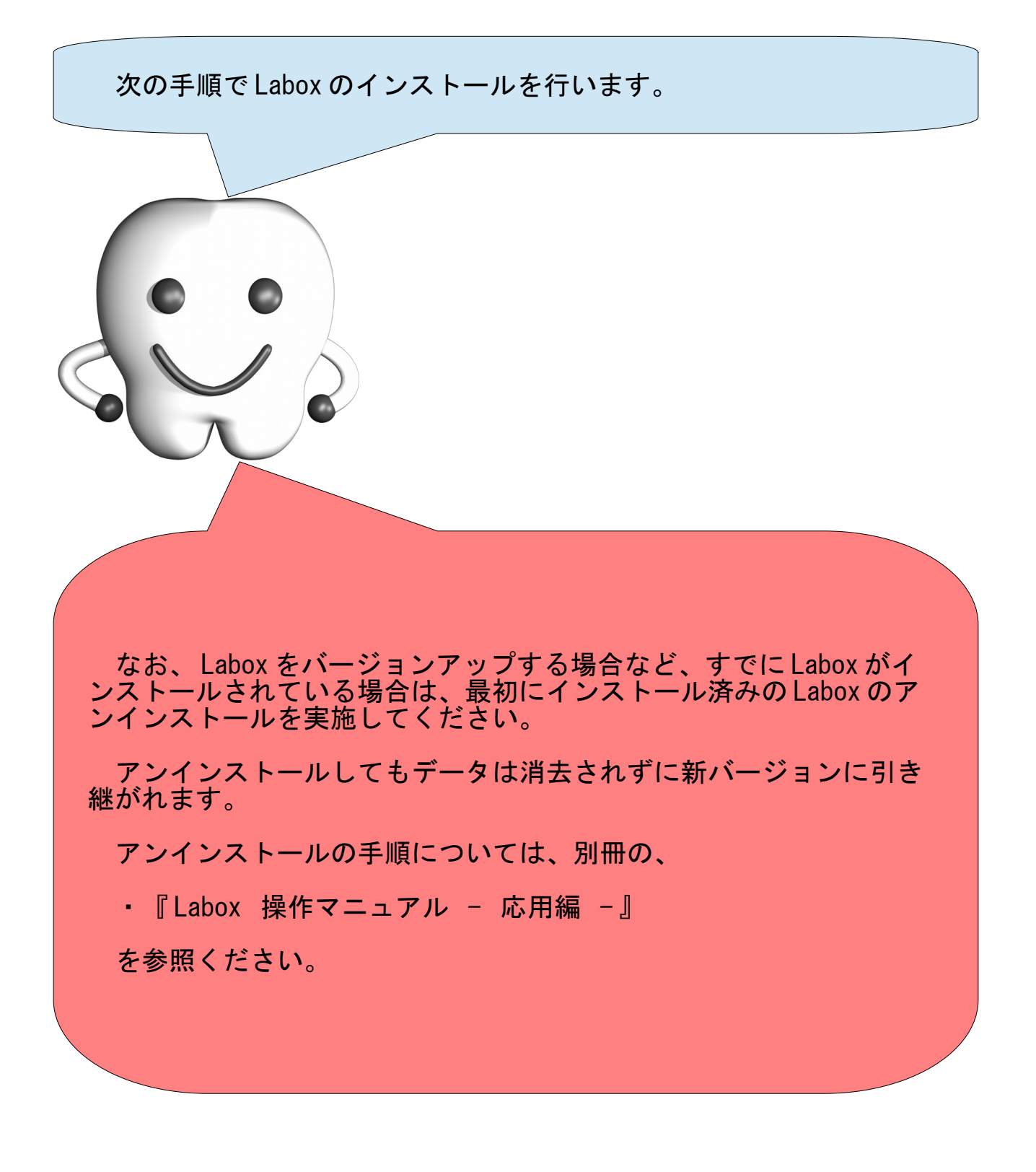

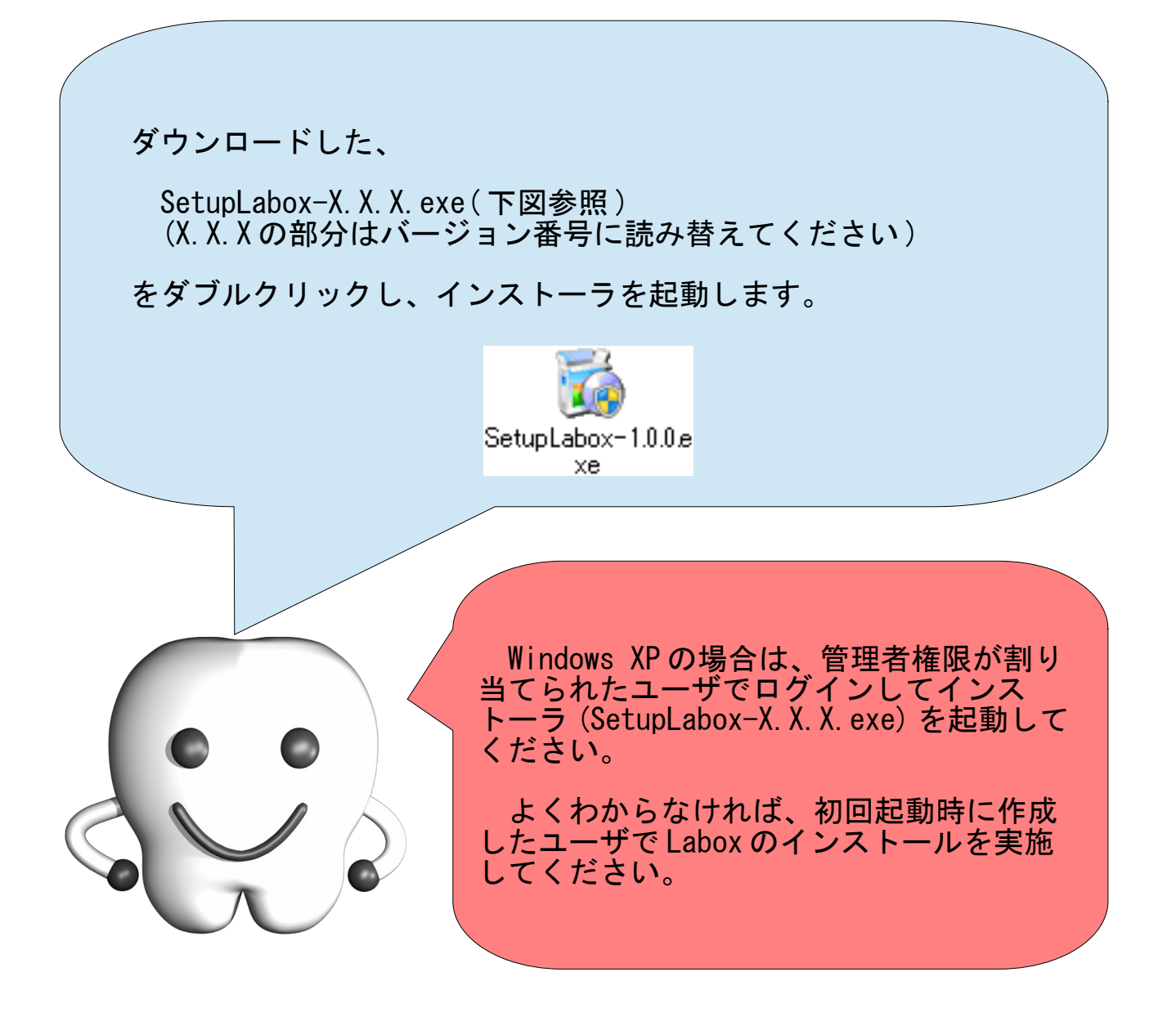

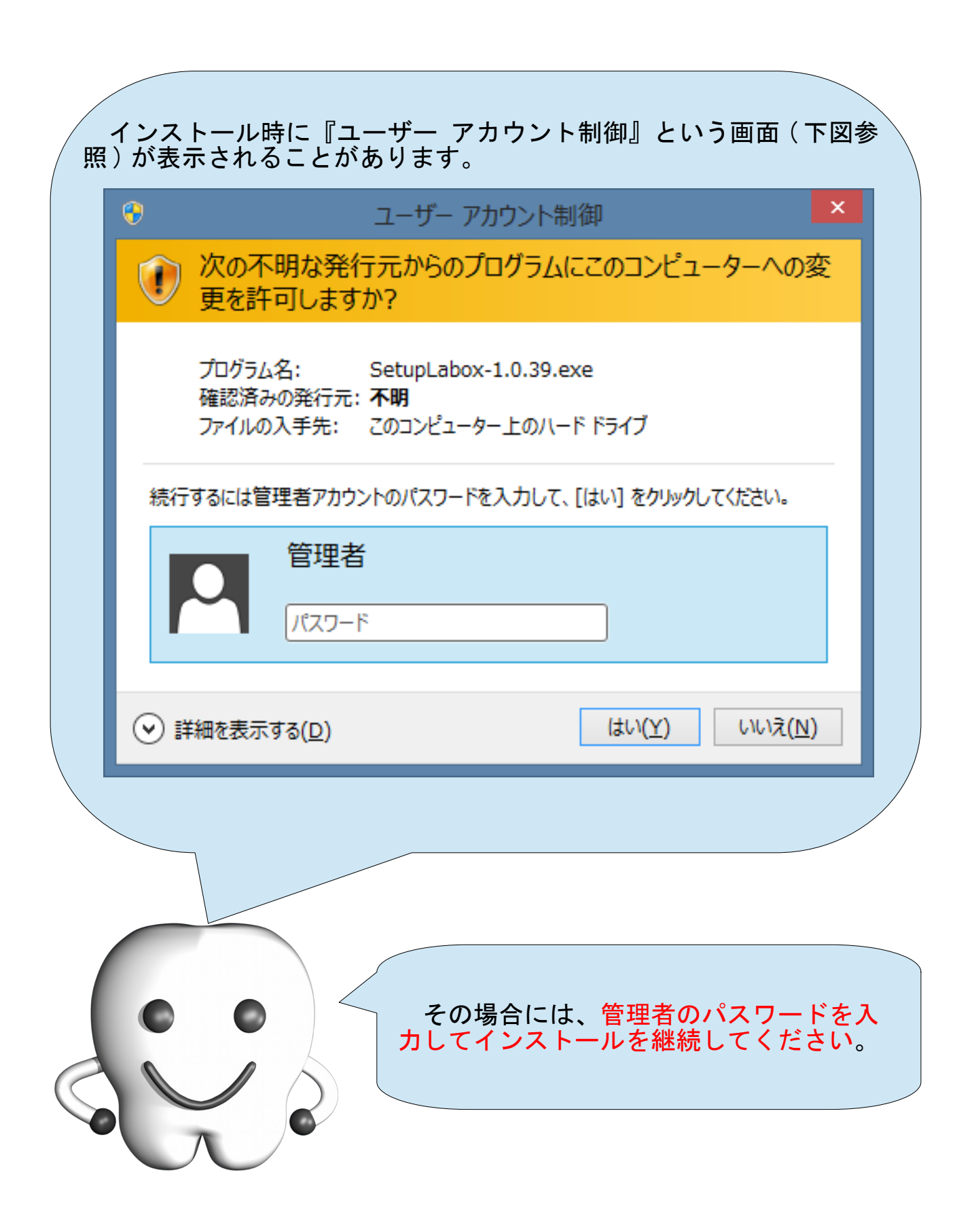

#### インストール

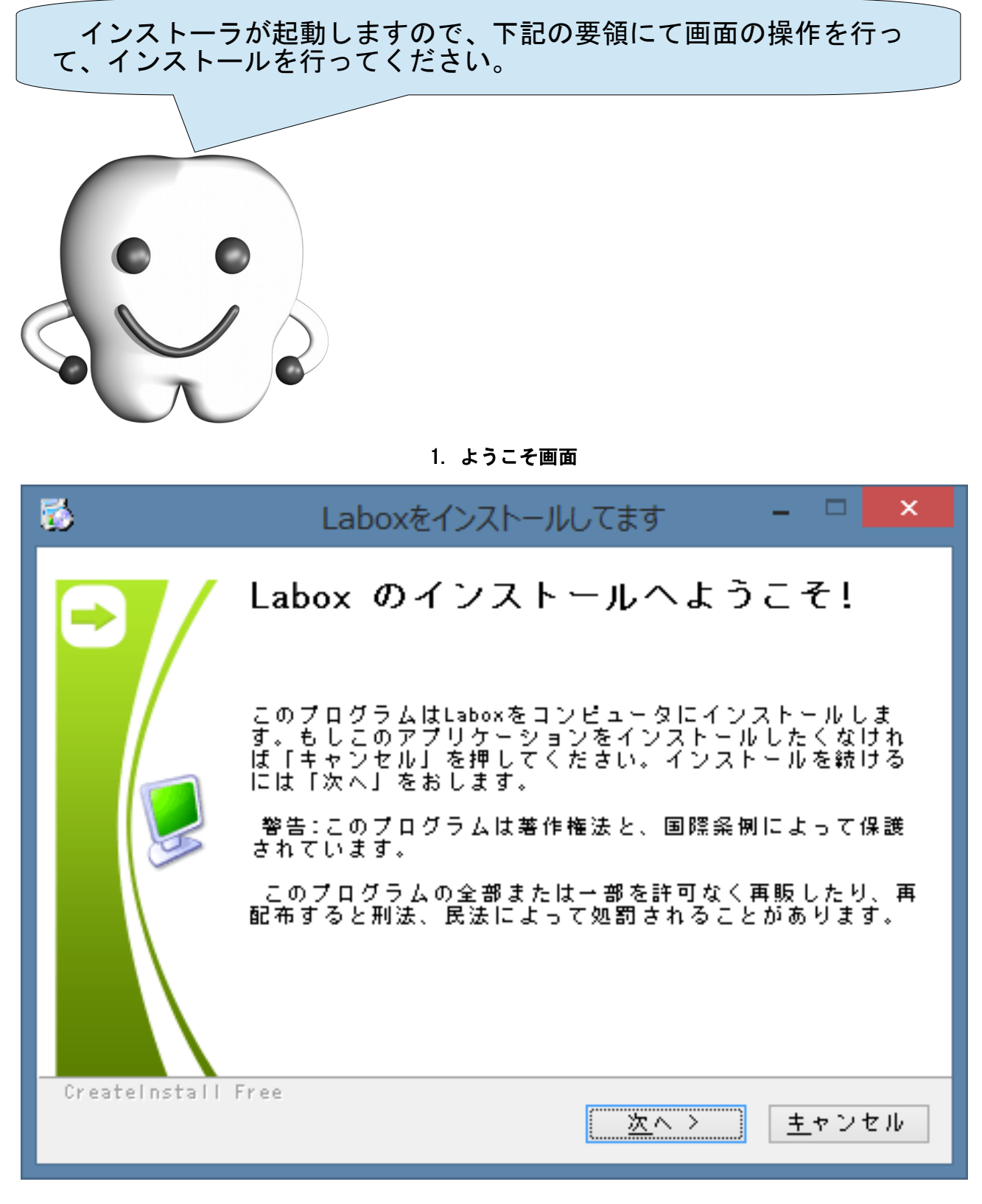

ようこそ画面です。インストールを中断する場合は[キャンセル]ボタンを、続行する場合は、[次へ >] ボタンを押して次へ進みます。

#### 2. 使用許諾条件への同意

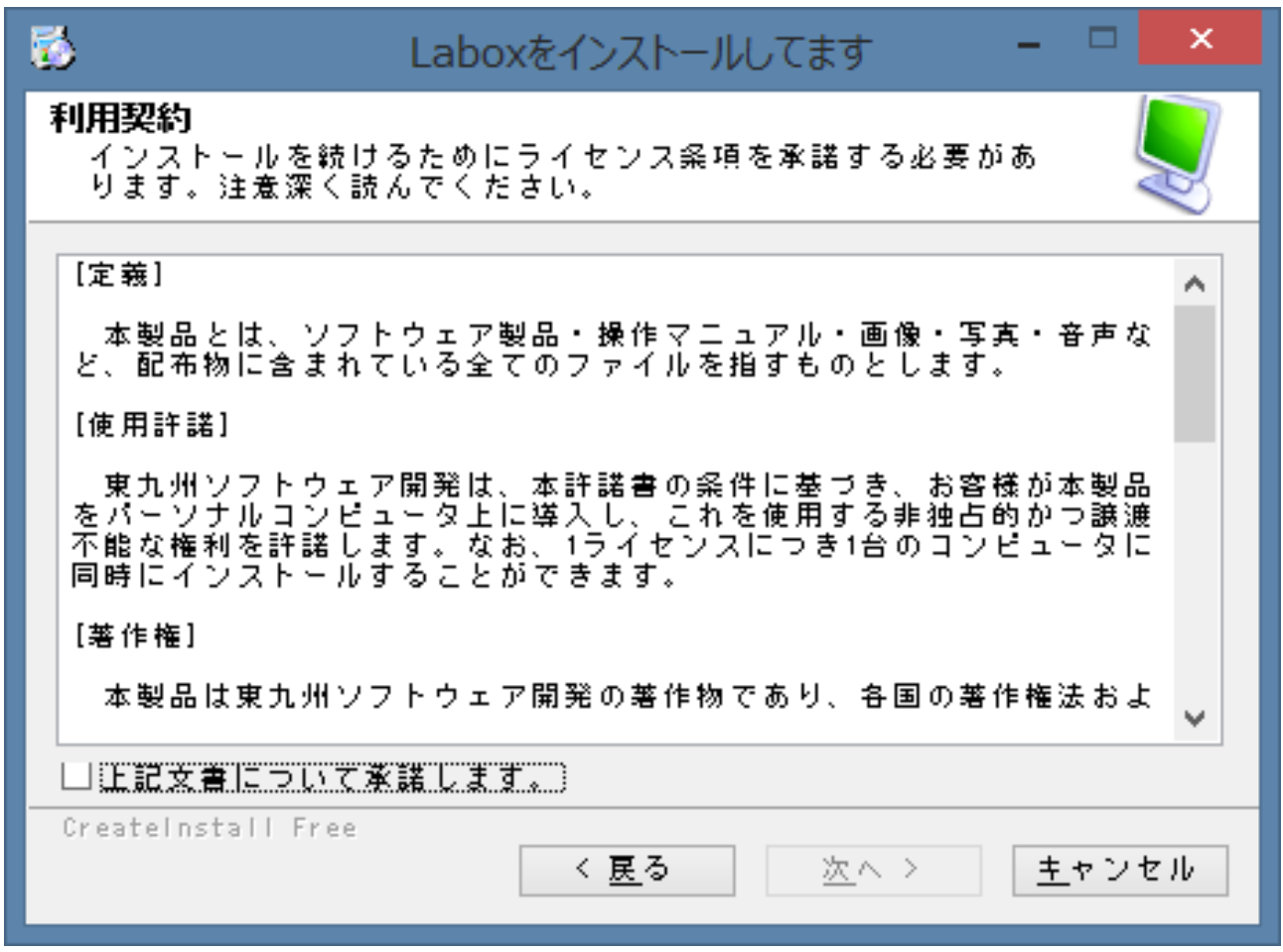

ライセンス条項(製品の使用許諾条件)が表示されます。内容を確認し、同意する場合は、[上記文書につ いて承諾します。]チェックボックスをチェックし、[次へ >]ボタンを押して次へ進みます。承諾できない 場合は、[キャンセル]ボタンを押してインストールを中断してください。

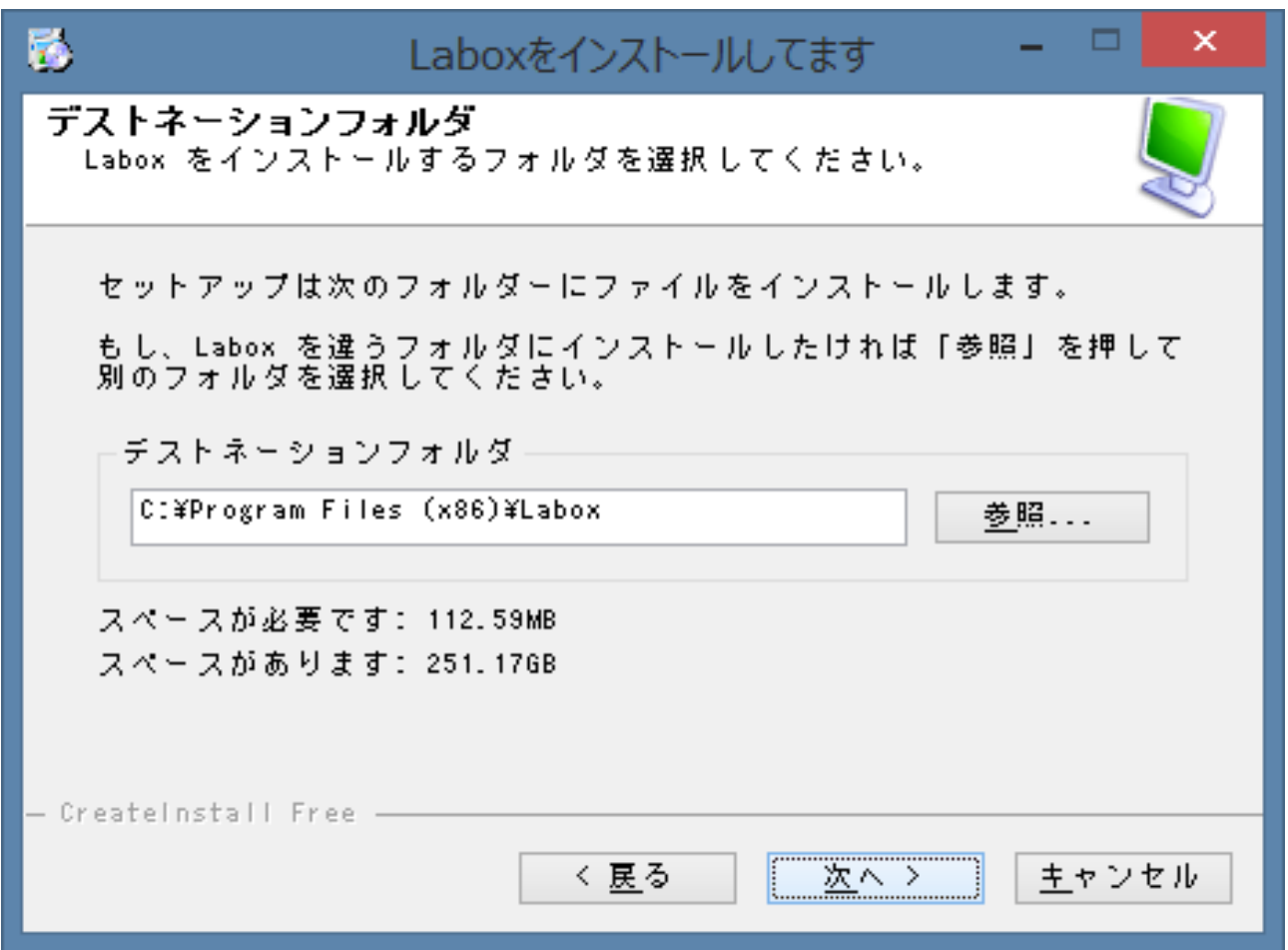

製品の配置場所を指定します。初期値のままで問題ありません。初期値のままインストールを行う場合 は、[次へ >]ボタンを押して次へ進みます。別の場所にインストールを行う場合には、[参照]ボタンを押し て場所を変更し、[次へ >]ボタンを押して次へ進みます。

#### 4. 進行中画面

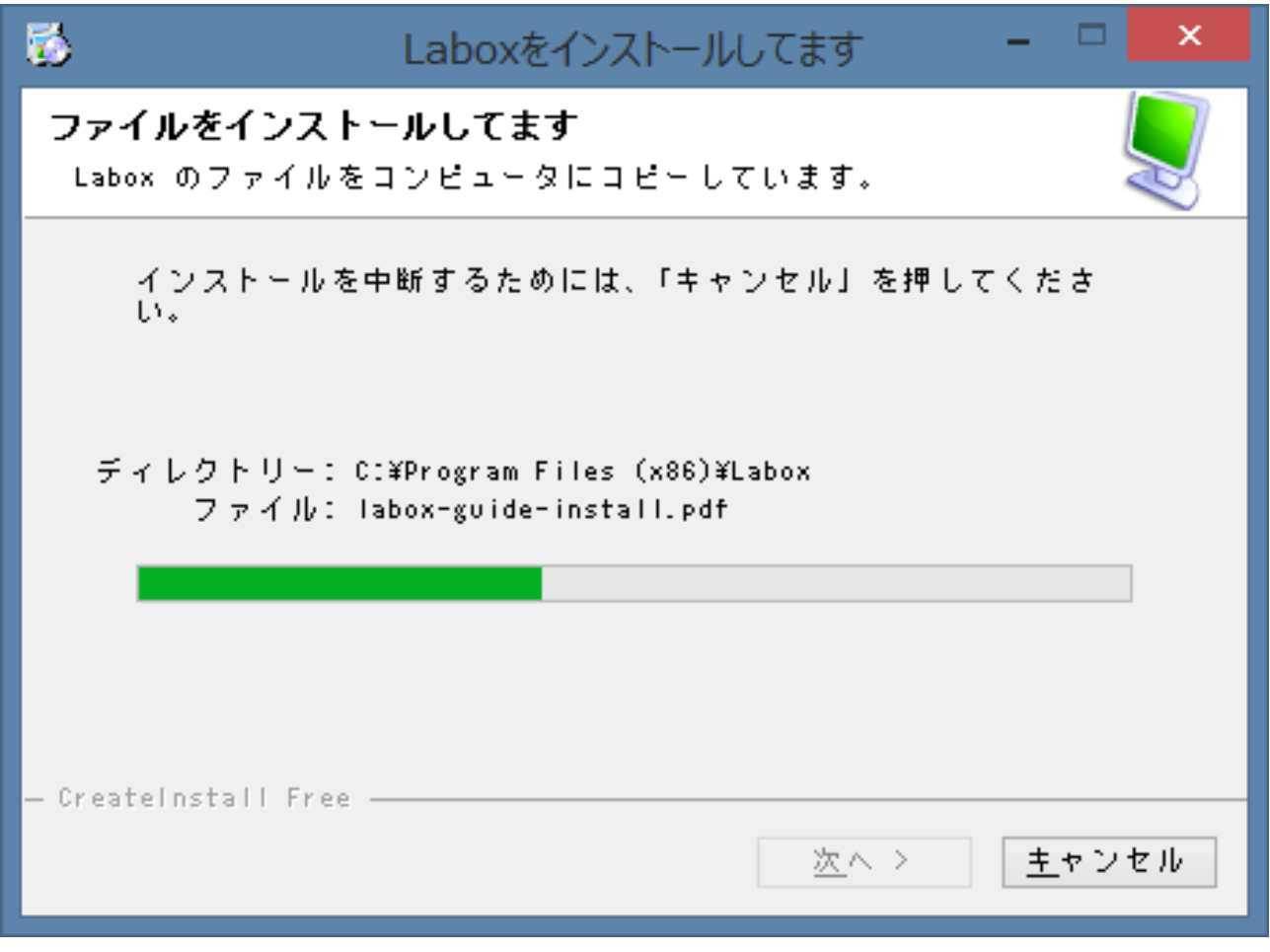

インストールの進行具合が表示されます。自動的に次へ進みますのでそのままお待ちください。

5. 完了画面

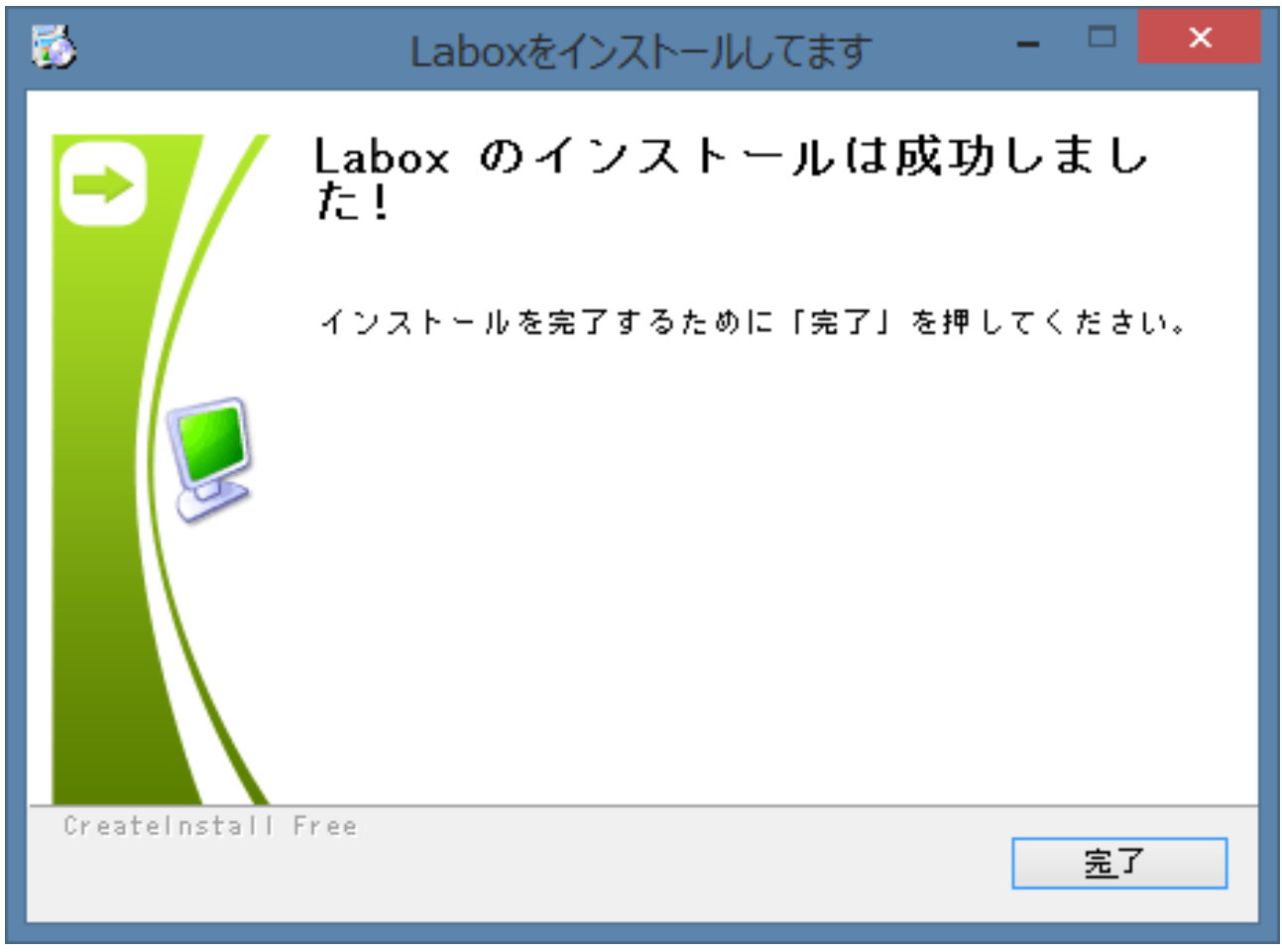

インストールが正常に終了したことを表しています。[完了]ボタンを押してインストーラを終了してく ださい。インストールが正常に終了すると、デスクトップに Labox を起動するためのアイコンやマニュアル を参照するためのアイコンが作成されます。

## 初めての起動と初期データの自動作成

インストールが完了しました。

続いて、 Labox の起動を行いましょう。

Labox の初めての起動では、自動的に初期データが作成されます。

自動的な初期データの作成は、新規インストールの場合のみ実施さ れます。

バージョンアップ後の起動時には実施されませんので、旧バージョ ンのデータを引き継いで利用することができます。

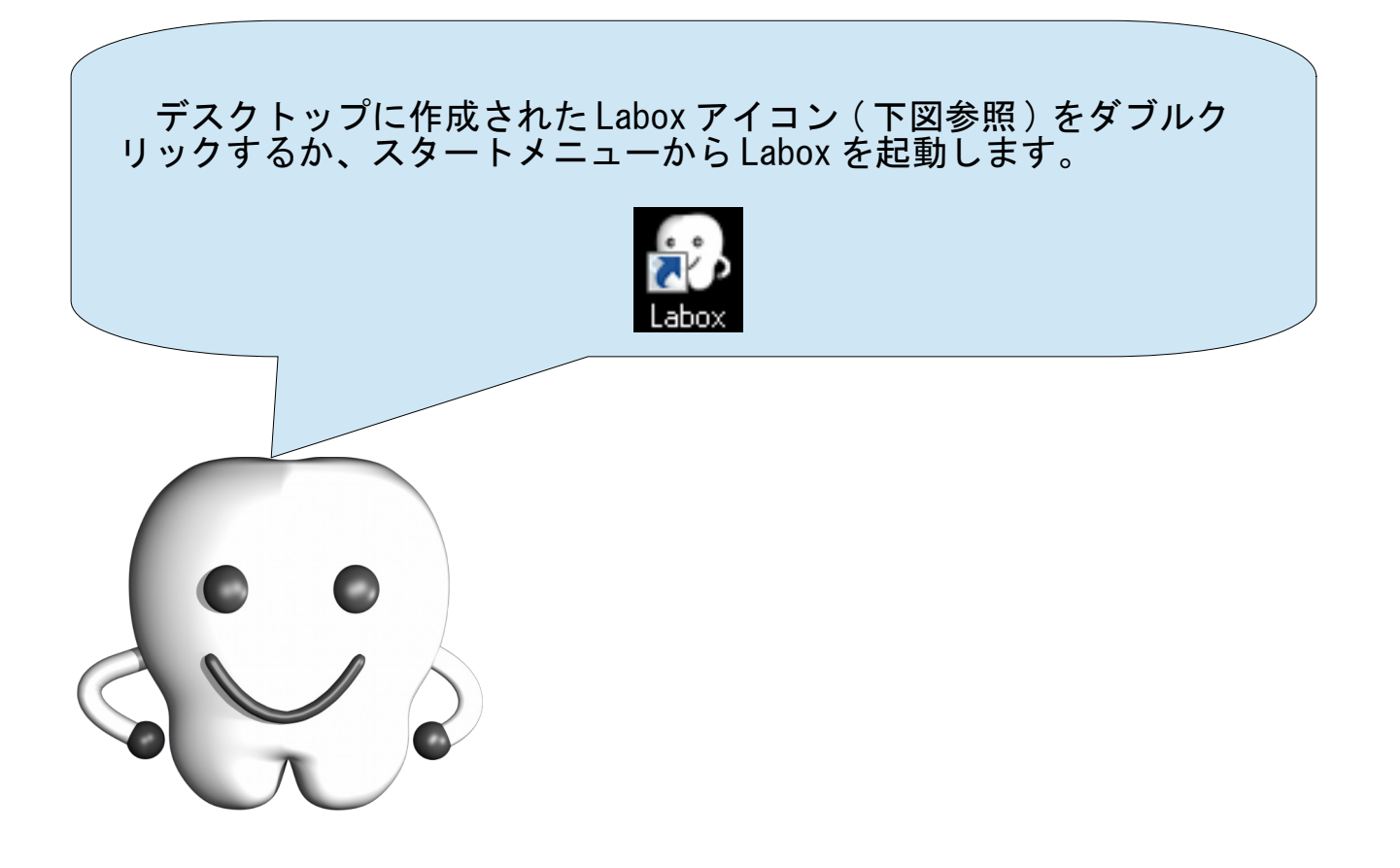

### 初期データの自動作成

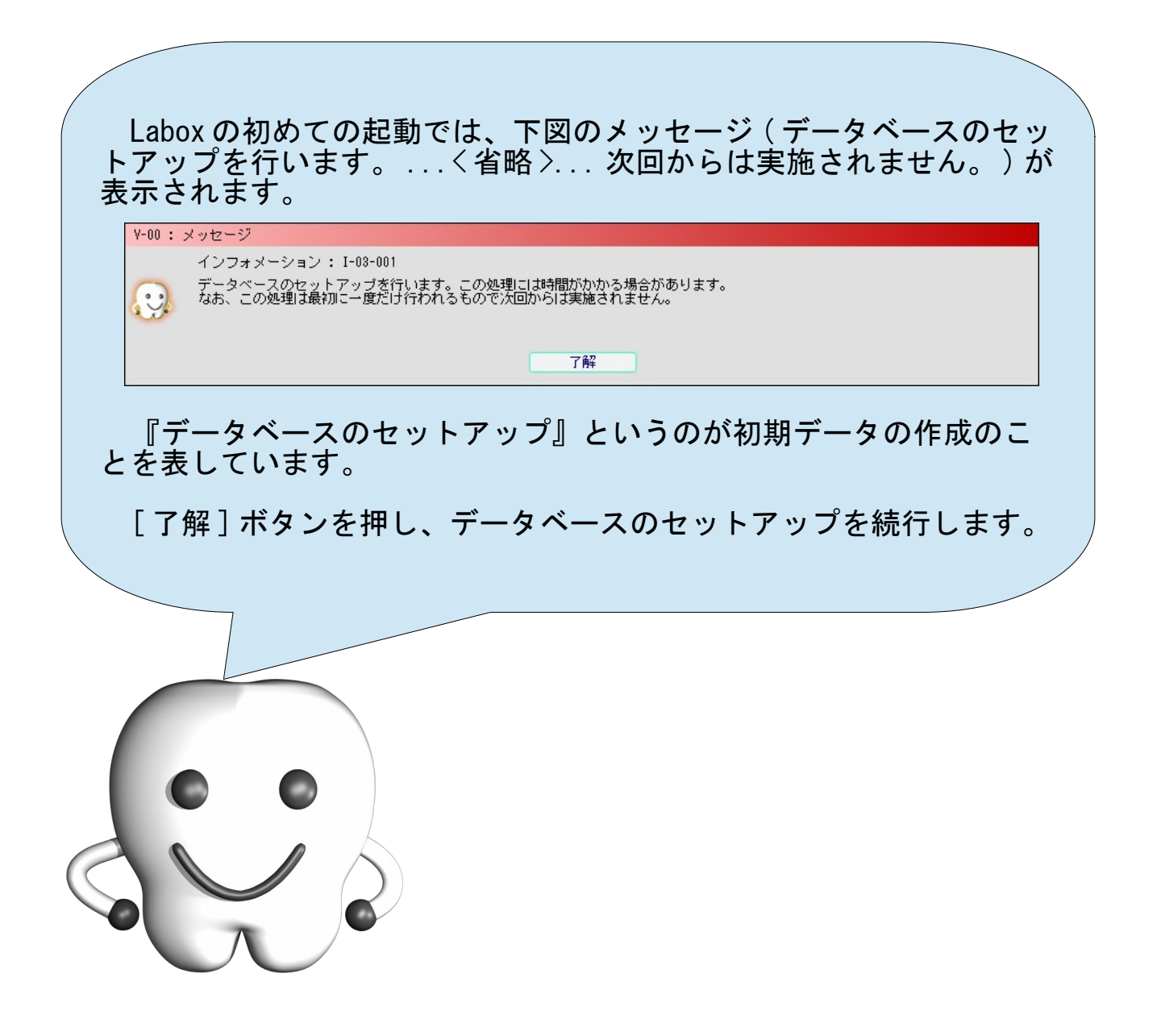

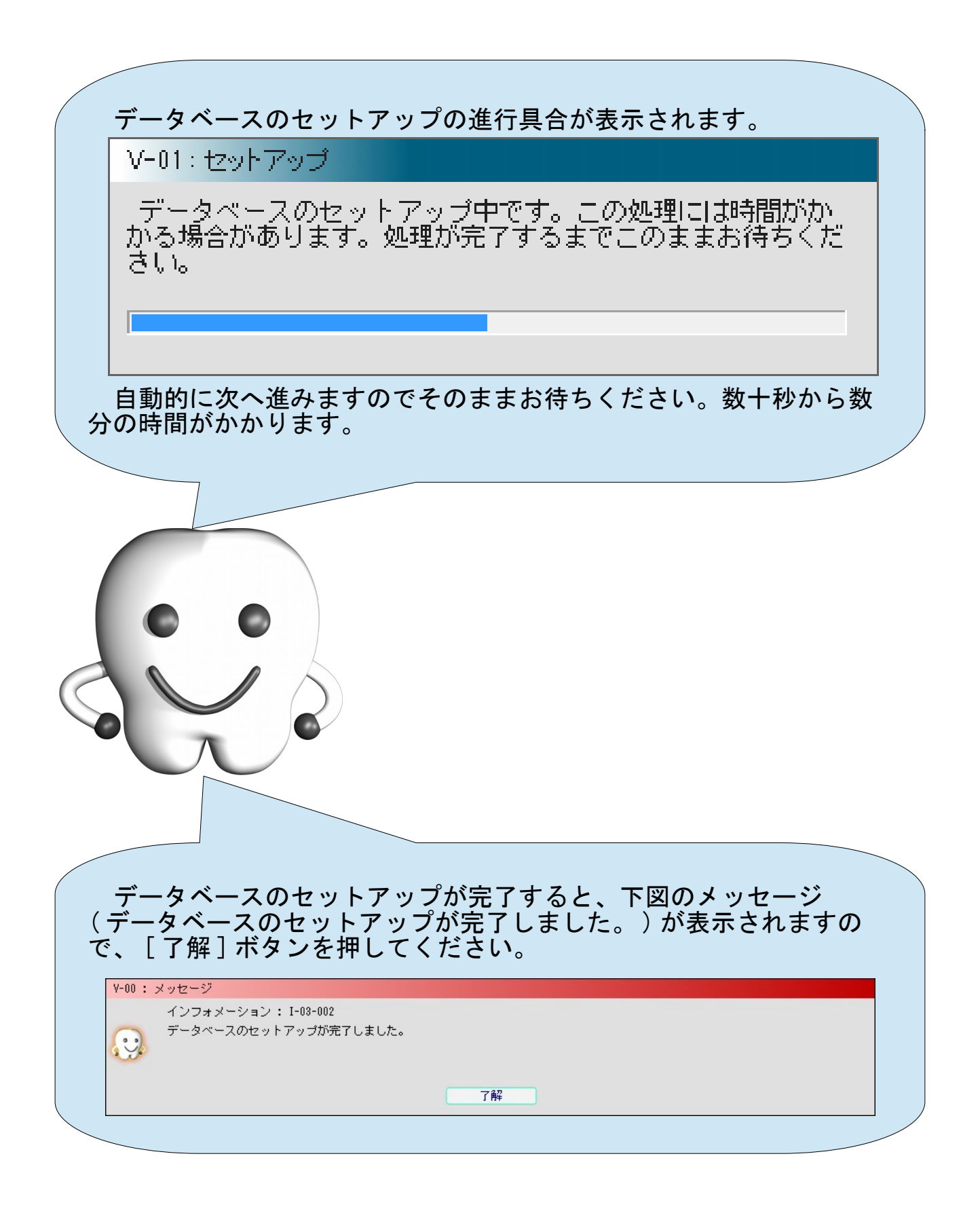

#### 試用確認

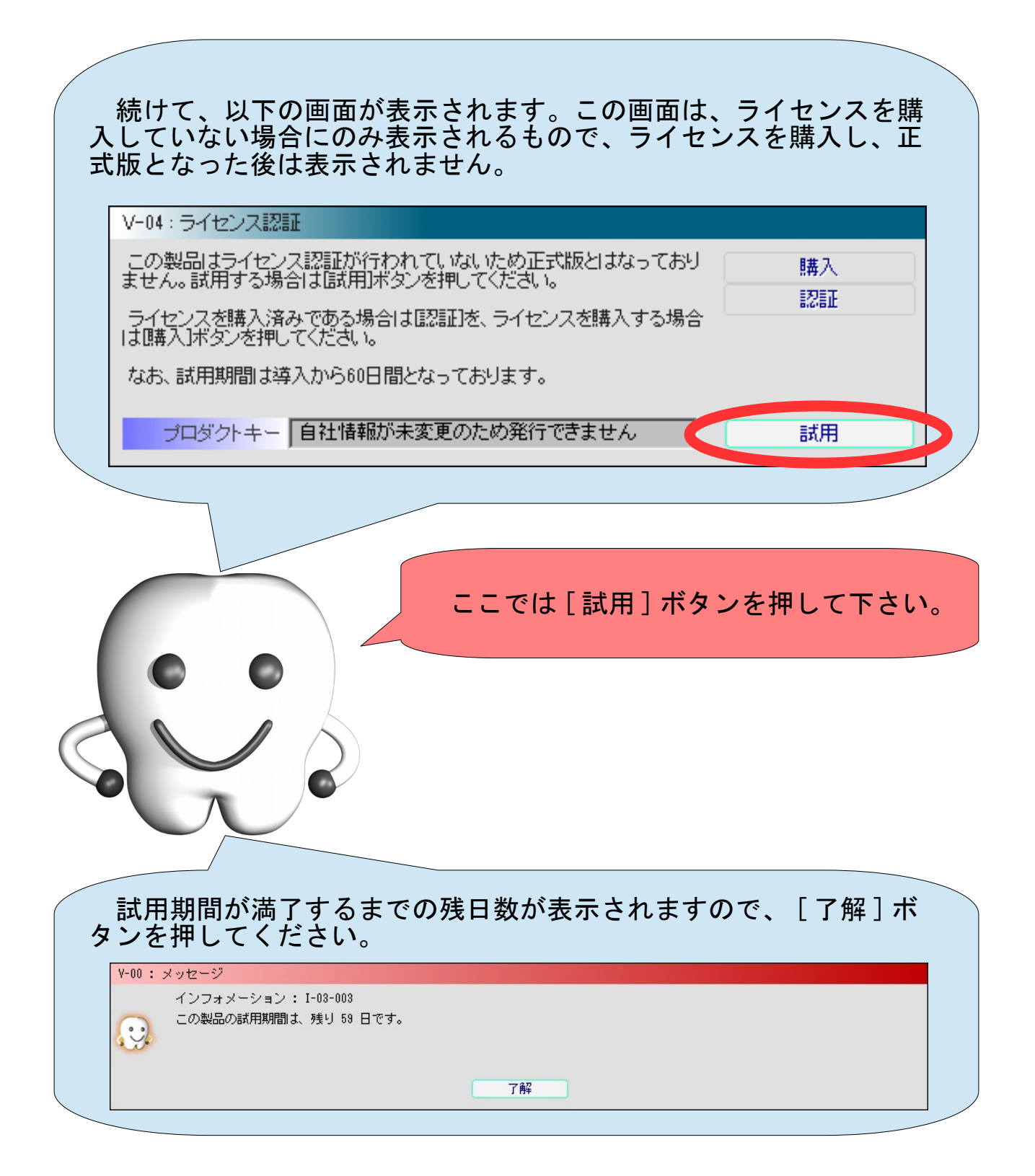

### ログイン

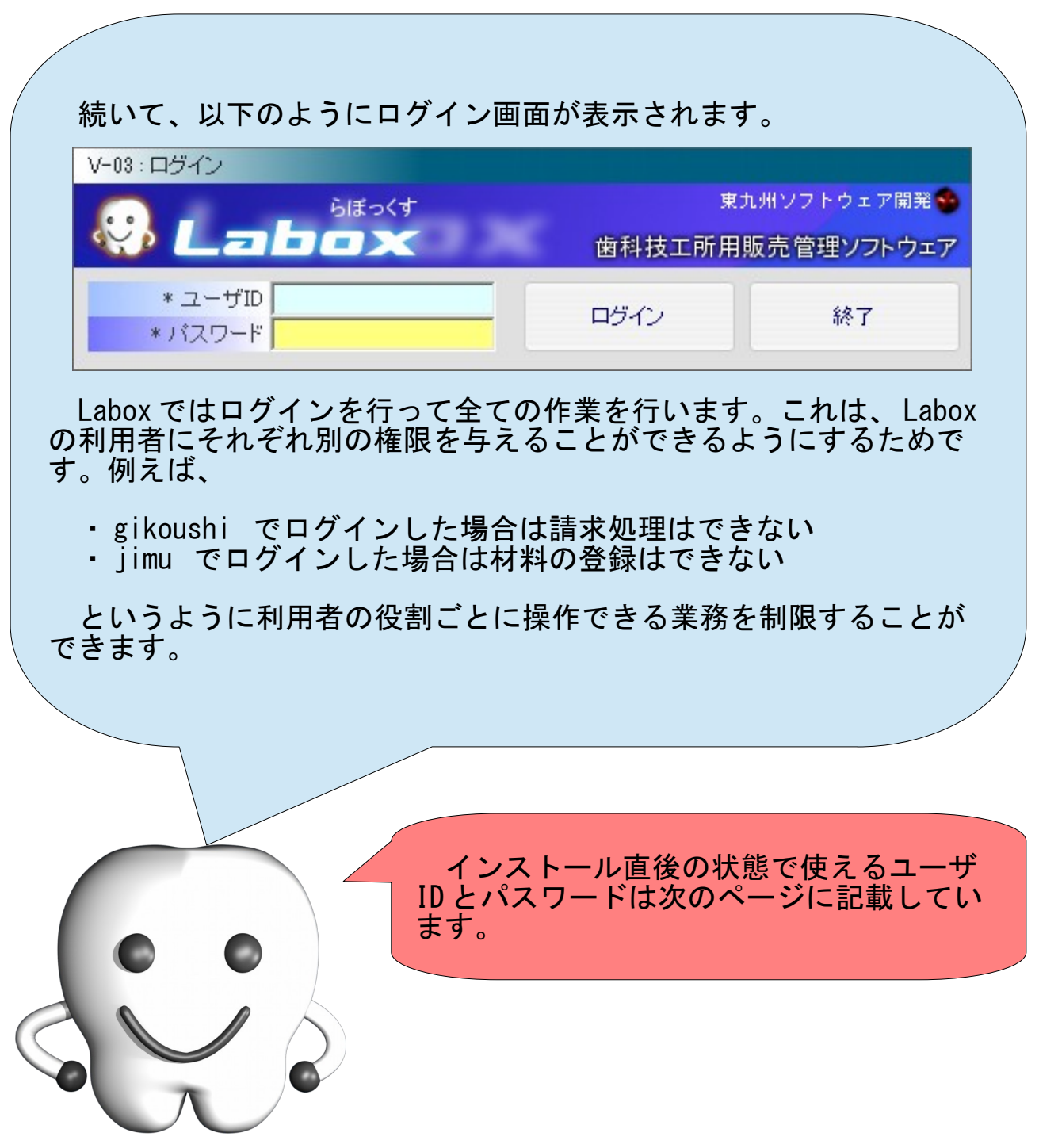

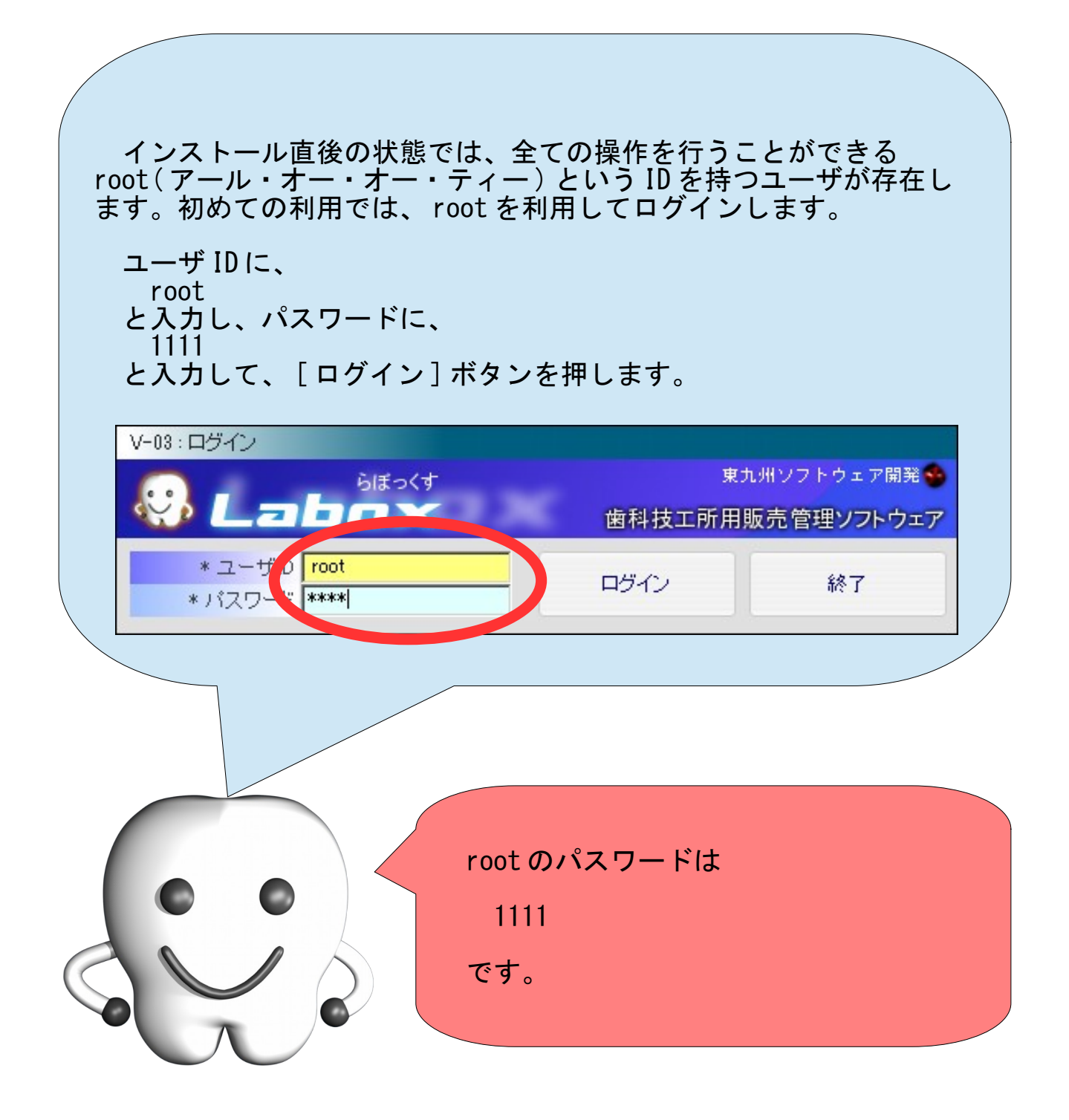

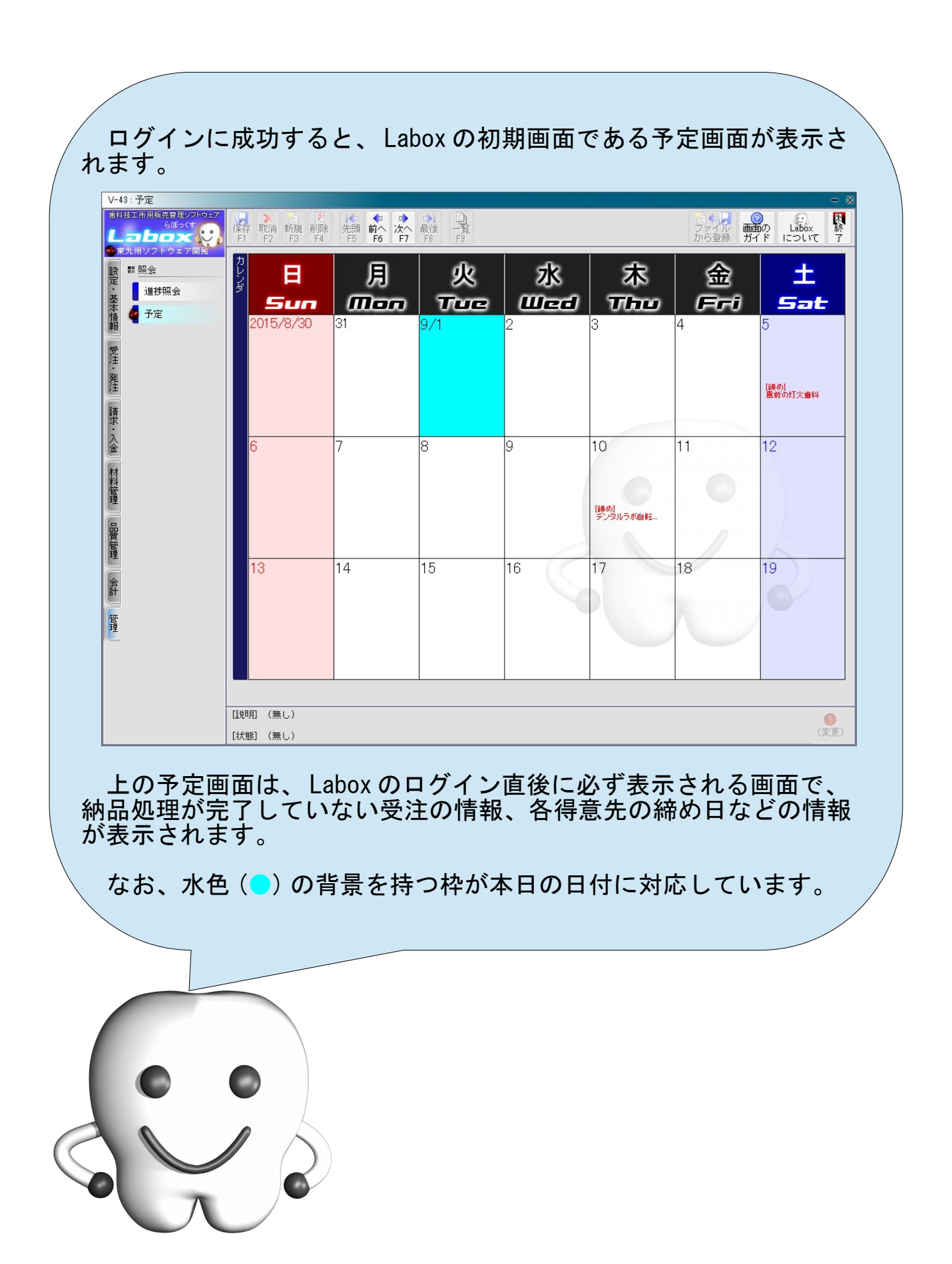

### Labox の終了

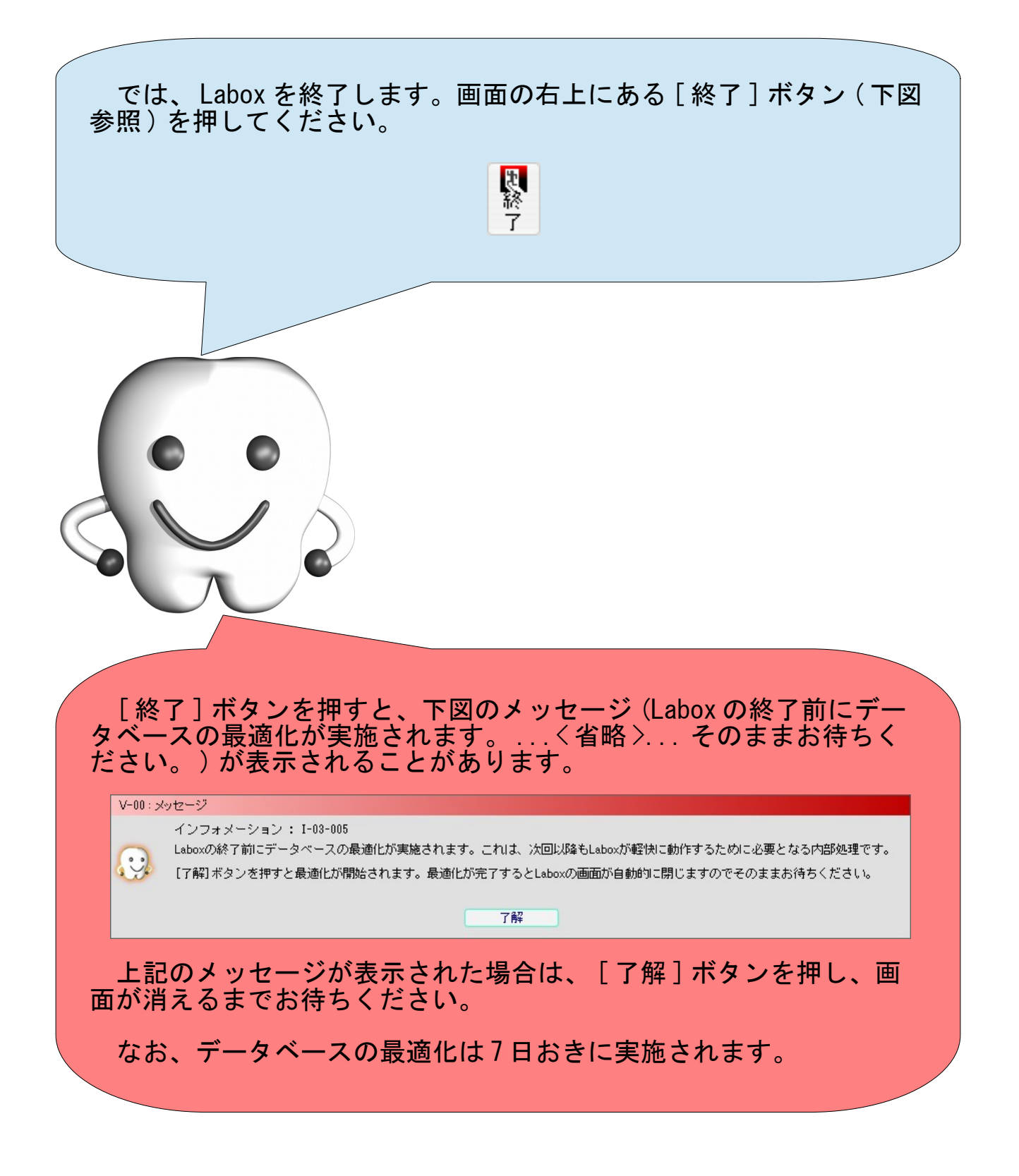

## 次に行うべき作業

Labox のインストール作業および初期データの作成が完了しました。 次に行う作業は、作成された初期データ ( 自社情報やシェード、材 料、技工製品、歯科医院、料金表など ) を業務に合わせて修正する作 業です。 また、歯科医院への前回請求額や預り材料の残量の登録なども行い ます。 作業の詳細については、別冊の、 · 『Labox 導入・移行ガイド』 を参照してください。 『 Labox 導入・移行ガイド』 へ読み進んでください